## Using LinkCAD7 for photomask design file check

The software LinkCAD 7 may be used to perform file conversion that prepares DXF or GDS compatible with our Mask Writer Instrument.

Login to the computer located at the cleanroom staff desk area at desk d outside of the cleanroom office area in RL 1.402, using your UTD NetID and password.

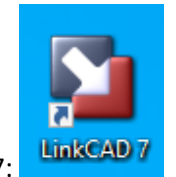

Start the software LinkCAD 7:

You may load GDS or DXF design files to LinkCAD. Below is an example of converting a GDSII file into DXF:

In the "Select File Formats" window set Import and Export File Formats:

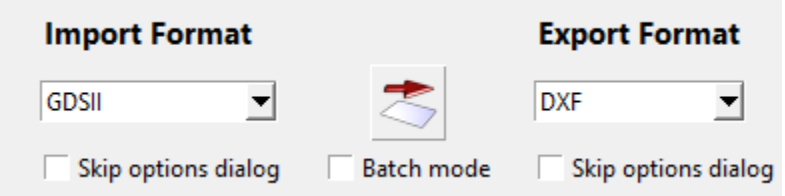

In the next step, set the GDSII Stream Import Options:

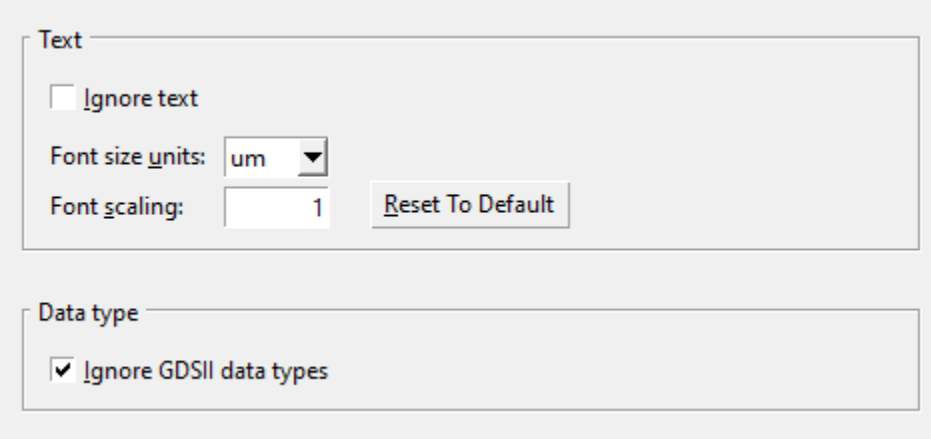

In the next step, set the DXF Export Options:

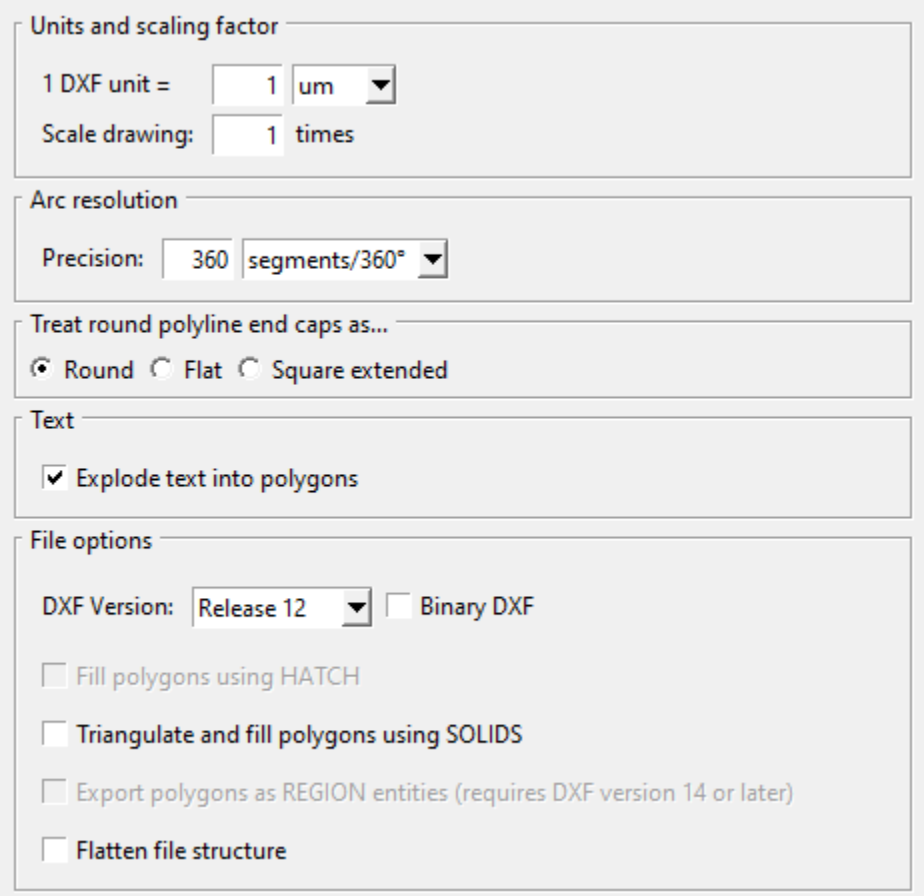

In the next step, select your Import File (**please transfer design files through the campus network instead of USB memory sticks**). After importing your design file, its file structure will be shown. The View tab allows for checking if all patterns have been successfully imported. In the Convert tab, press Next:

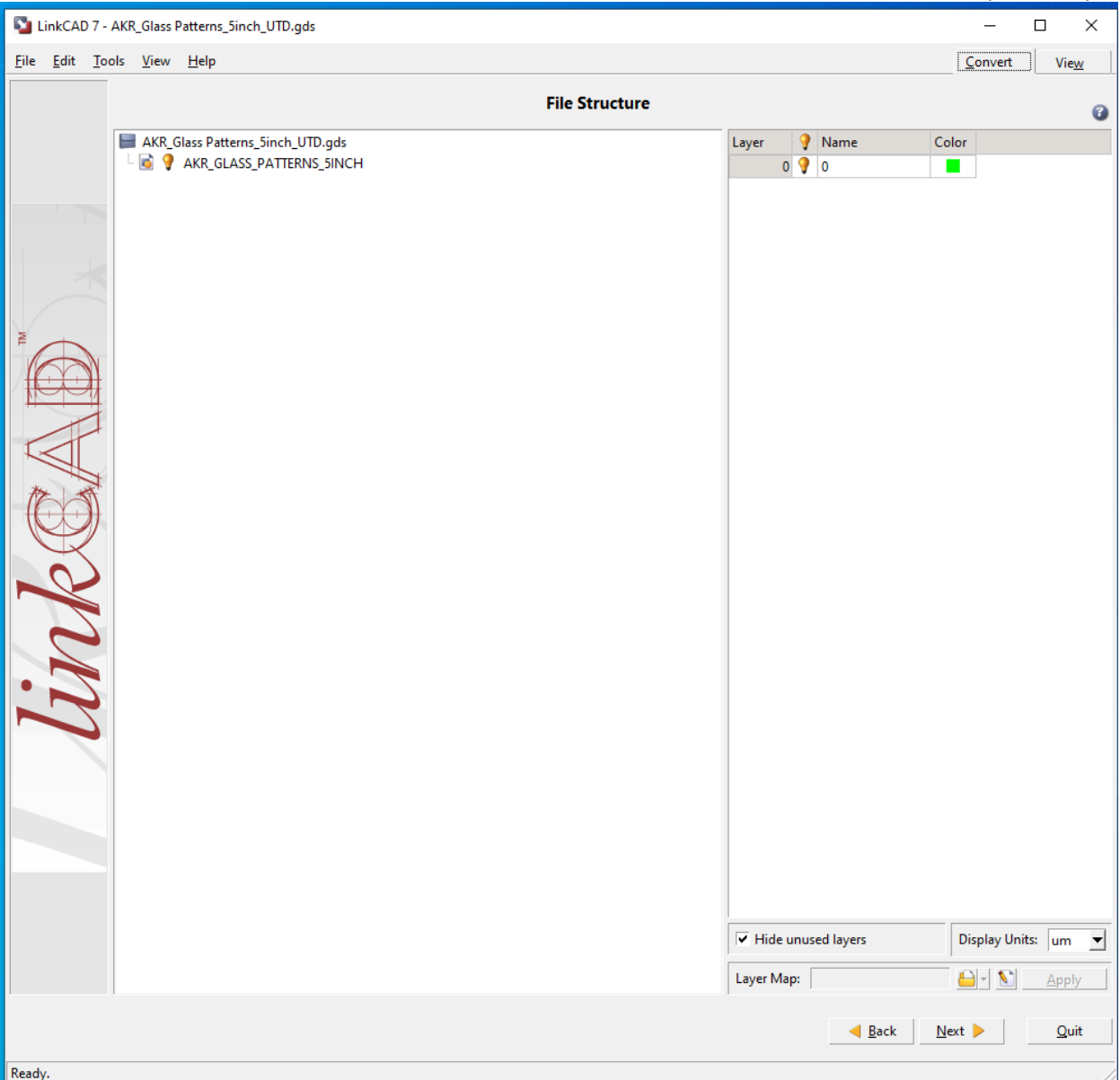

In the next step, enter the Export Filename and save the converted DXF file.

Upload this DXF file to the Mask Request Form at<https://redcap.utdallas.edu/surveys/?s=48JMWYPPYE>

Available input file formats in LinkCAD 7 are ASCII Data, CIF, Compass Layout, DXF, GDS-TXT, GDSII, Image, LASI TLC and PostScript.

In order to reduce file size, individual layers can be easily separated and saved in LinkCAD 7:

Appropriate layers may be turned ON or OFF from either the File Structure View or from the Layout View panels. By default, all layers are ON. Click the light bulb to turn off layers. During file conversion, only layers that are turned ON will be included in the new file.

## For example:

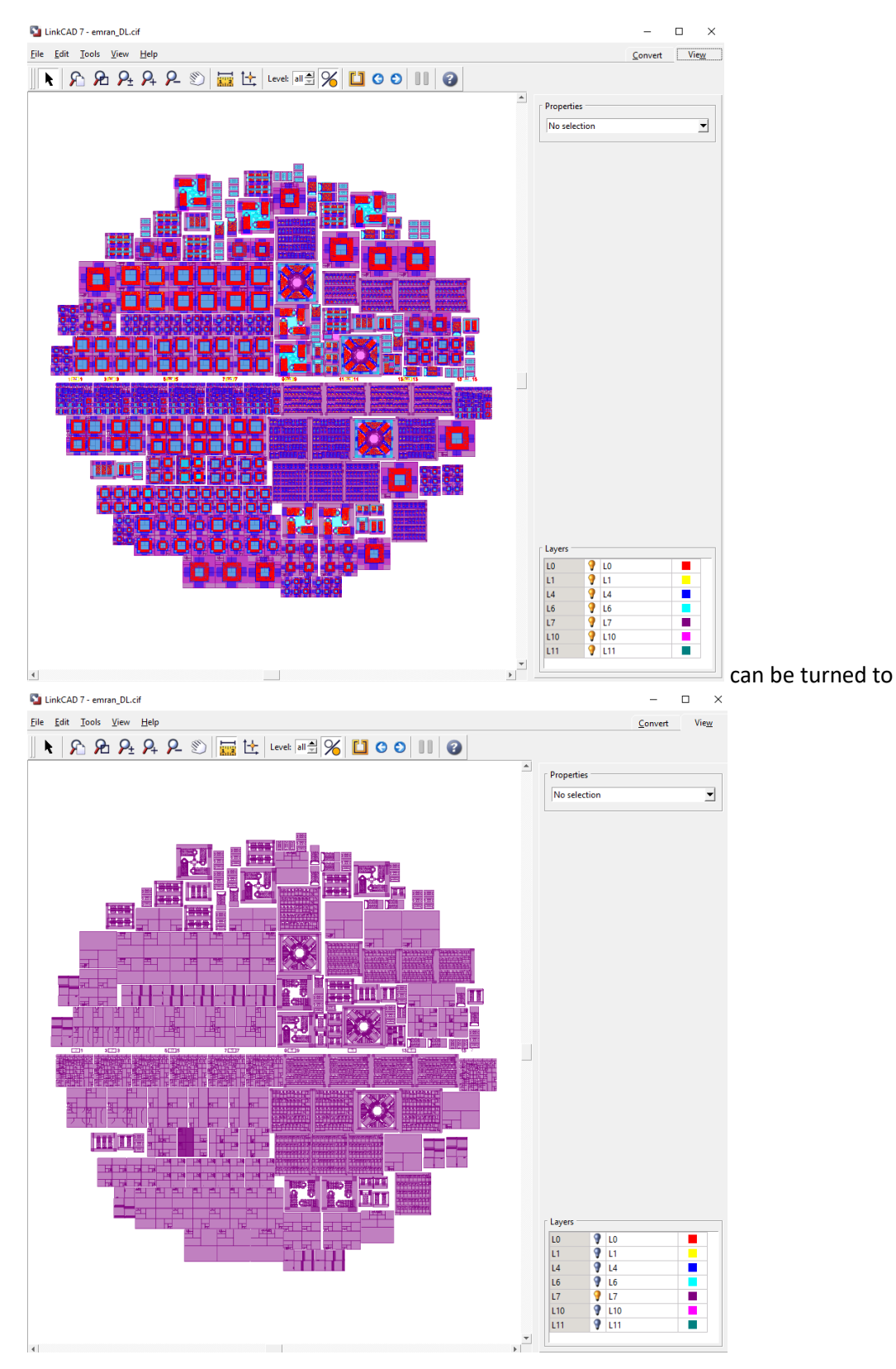

## Layer selection can also be done in File Structure View:

LinkCAD 7 - emran\_DL.cif

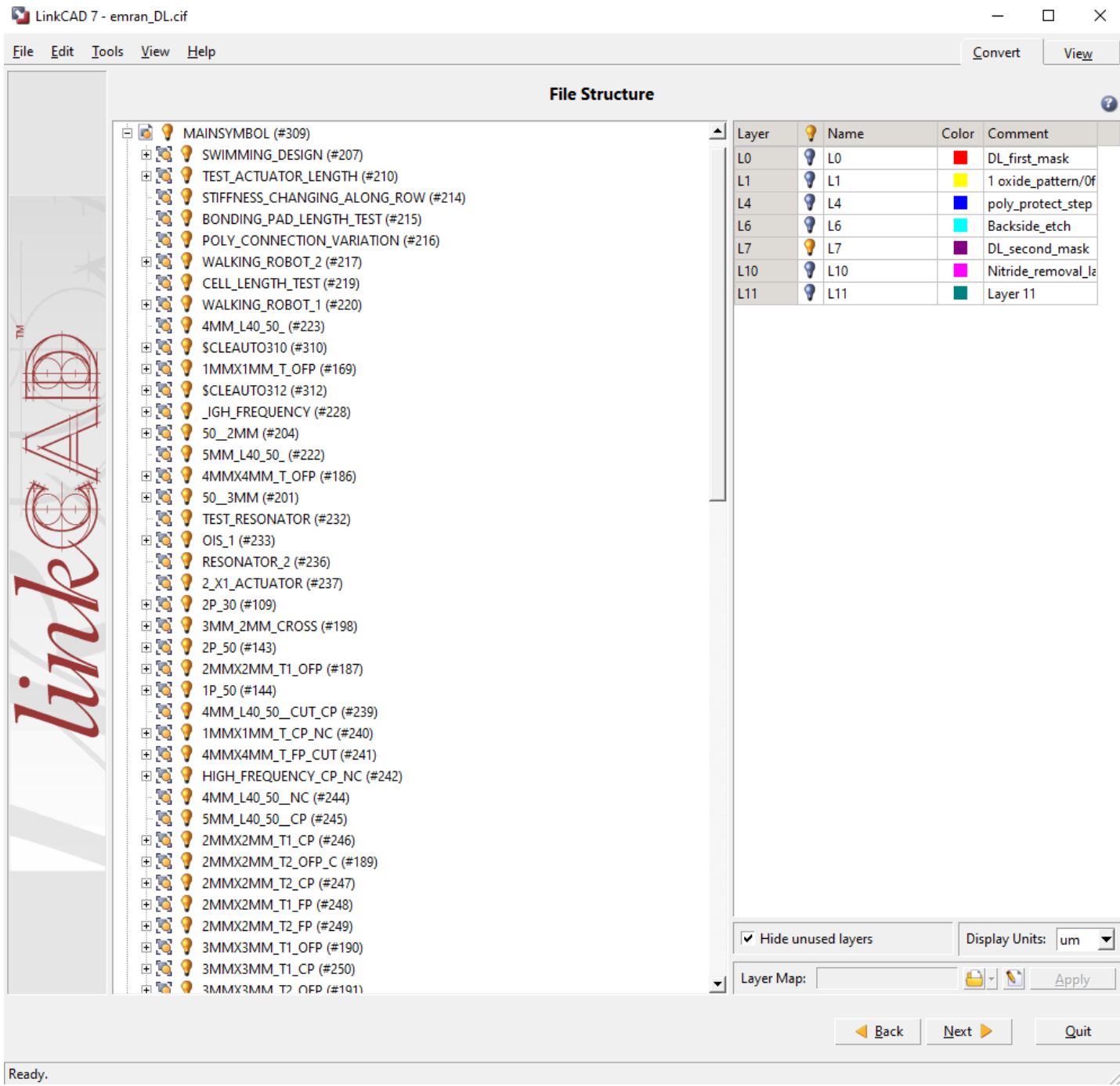